Mirror Site: http://macewan.org/glade Resources sponsored by: www.myhomeoffice.org

# Starting off in Glade/GTK+

Tutorial by **Ishan Chattopadhyaya** 

## **Introduction**

How often do we admire the work which the GNOME project has brought out and wish that we too could have created something which could be called "my software" on Linux? Well, if you are interested in developing Linux programs, the best tool that can come to your rescue is **Glade**.

Now, the question arises, "how do we learn Glade?". Glade is actually a tool that creates the interface, i.e. the windows, the dialogs, the widgets, and creates a framework for your code. It creates the necessary files in the source code where you have to do all the coding manually. Therefore it is quite easy building an interface with this tool. This means, you:

- <sup>l</sup> Use Glade and create the interface
- <sup>l</sup> Build the source code using Glade
- <sup>l</sup> Edit the source code manually (through emacs or gedit)
- <sup>l</sup> Compile your project files

In this tutorial, you will see how to create an interface and how to link certain widgets with one another.

### **Creating the interface**

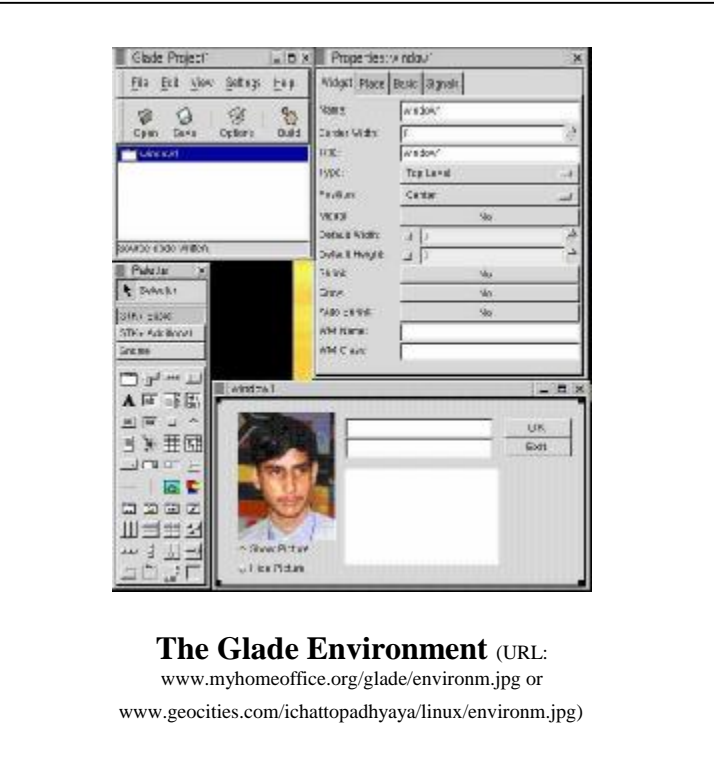

Open Glade. You will see a number of component windows of Glade. They are Glade (Main), Palette, Properties, etc. ( *See figure above for an example environment*) Proceed as follows:

- <sup>l</sup> Click on **Window** in the Palette (usually the first icon). By this, a window is created which will form the main window for this tutorial program. You'll see that **window1** is added to the **Glade window**. **Double click** it. This displays the windows for editing.
- <sup>l</sup> Select **Fixed Position** in the Palette (you'll find it somewhere down) and click in the window1.

[Note for other programmers: Using a fixed position container is easier for beginners rather than using vertical and horizontal boxes etc. Besides, all who have previous experience with Microsoft Visual Basic/C++ or Power Builder will find it more comfortable to adjust. Using vertical and horizontal box containers can be left for a later stage in the course for a beginner learning Glade.]

<sup>l</sup> Add **two text entry widgets**, **two buttons**, **one pixmap** and **two radio buttons** to your container in the window1. Also add a **list** widget.

[Tip: You can move your mouse over the icons in the palette and wait for a second for the 'tool tips' to popup. Take a while exploring these tool tips so you are comfortable with the development environment.]

- <sup>l</sup> Name one button as **BT\_OK** and label it as **OK**. Name the other button as **BT\_EXIT** and label it as **Exit**. (You can select the button and change the **Name** and **Label** from the Properties window.) Similarly name the two text entry boxes as **entry1** and **entry2**. Name the radio buttons as **radiobutton1** and **radiobutton2** and label them as **Show Picture** and **Hide Picture** respectively. Name the list as **list1**. Name the pixmap as **pixmap1** and assign **any xpm file** of your choice to it.
- <sup>l</sup> Click on the **window1** on the Glade window and from the Properties window, select suitable **width** and **height** for your window.
- <sup>l</sup> Your interface should now look somewhat like this:

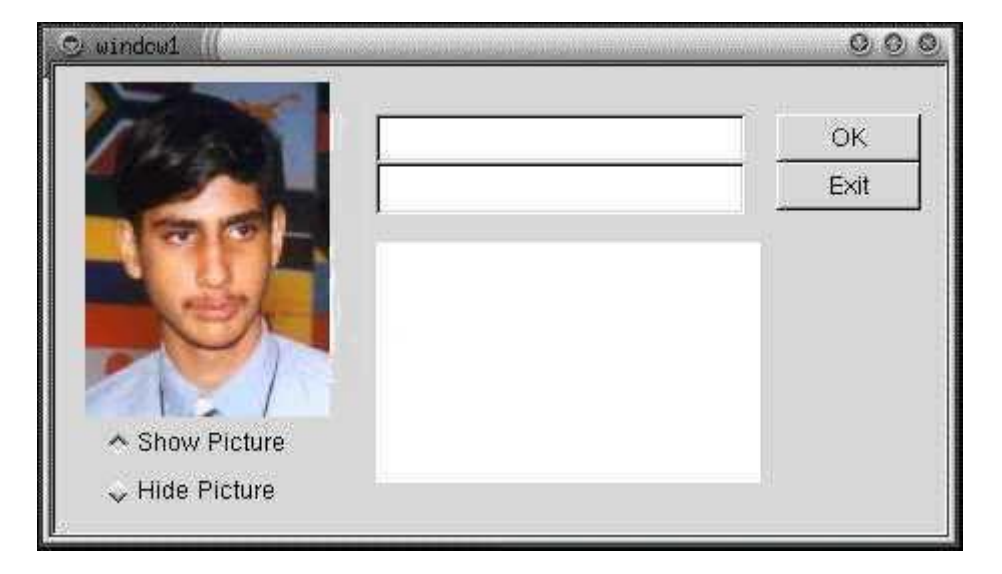

<sup>l</sup> Now select your **Exit** button. Click on the **Signals** tab on the Properties window. Here, **add** a signal as **clicked** (Click at "..." button and select "Clicked" in the windows that pops up and then click Add in the Properties window. *See the figures below!*) with the suggested function name **on\_BT\_OK\_clicked**. Do the **same** for the **other button**. For the **radio buttons**, add the **released** signals. In both the occasions, accept the default function name which Glade provides. Click at **window1** from the Glade window to change to properties of the Window. In the signals tab of the property window, add a **destroy** signal.

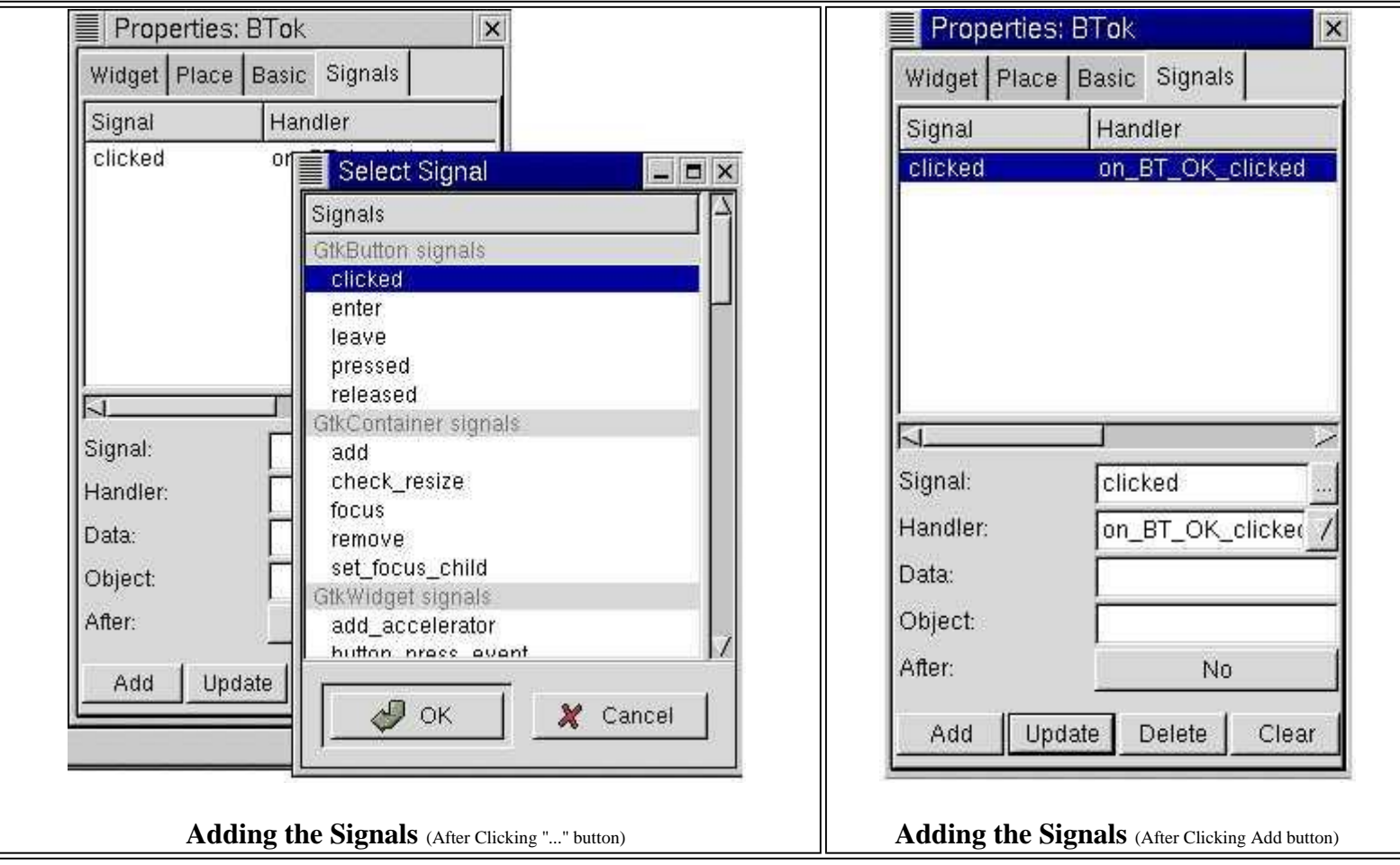

<sup>l</sup> Now save your project. The **Project Options** dialog will appear. Here select the path of your project, e.g. **/home/<username>/Projects/Project1**. Select **C** as the programming language. Once you are through with Project Options, click at the Build Source button from the toolbar for Glade to write the code for your interface.

# **Editing the code**

Now that we have successfully created the interface and built the source for it, the time has come to edit the code. Since Glade is not an Integrated Development Environment (IDE) like Visual Basic, Visual C++ etc., you will need to edit the code using an external text editor. Most programmers use **emacs** as their favorite text editor for coding, but I prefer using **gedit**, since it has a multiple document interface (MDI). The choice of editor is up to you!

Whichever the text editor it might be, fire it up. Assuming that during building your source you gave /root/Projects/Project1 as the directory of your project, open the file **/home/<username>/Projects/Project1/src/callbacks.c** in your editor. This is the file where all the callback functions are written. What I mean is that you can assign any functions to the widgets that you connected during adding the signals. So, this file is mainly responsible for the interactivity between the widgets, e.g. buttons, etc.

Scroll down the file until you come across the function **on\_BT\_EXIT\_clicked**. In the space that is provided within the function, add a function: **gtk\_main\_quit();** Your function should now look like this:

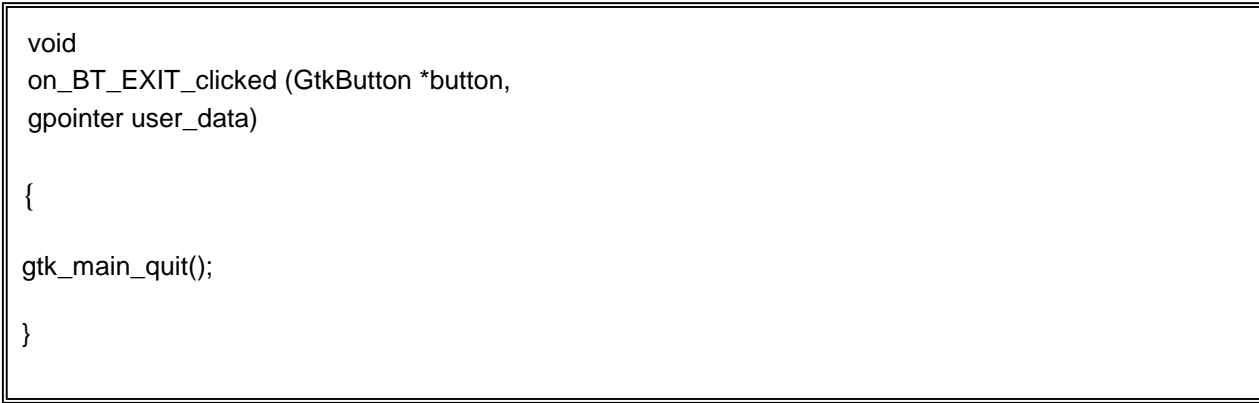

[Note: The gtk\_main\_quit() function causes the program to end. Another alternate function **exit(0);** can also be used for the same purpose.]

Do the same for the **on window1 destroy** function. That is add **gtk main quit()** function there also. This ensures that when the window is closed using the '**X**' button on the upper right, the program ends.

Similarly, add the following code to the on\_BT\_OK\_clicked function:

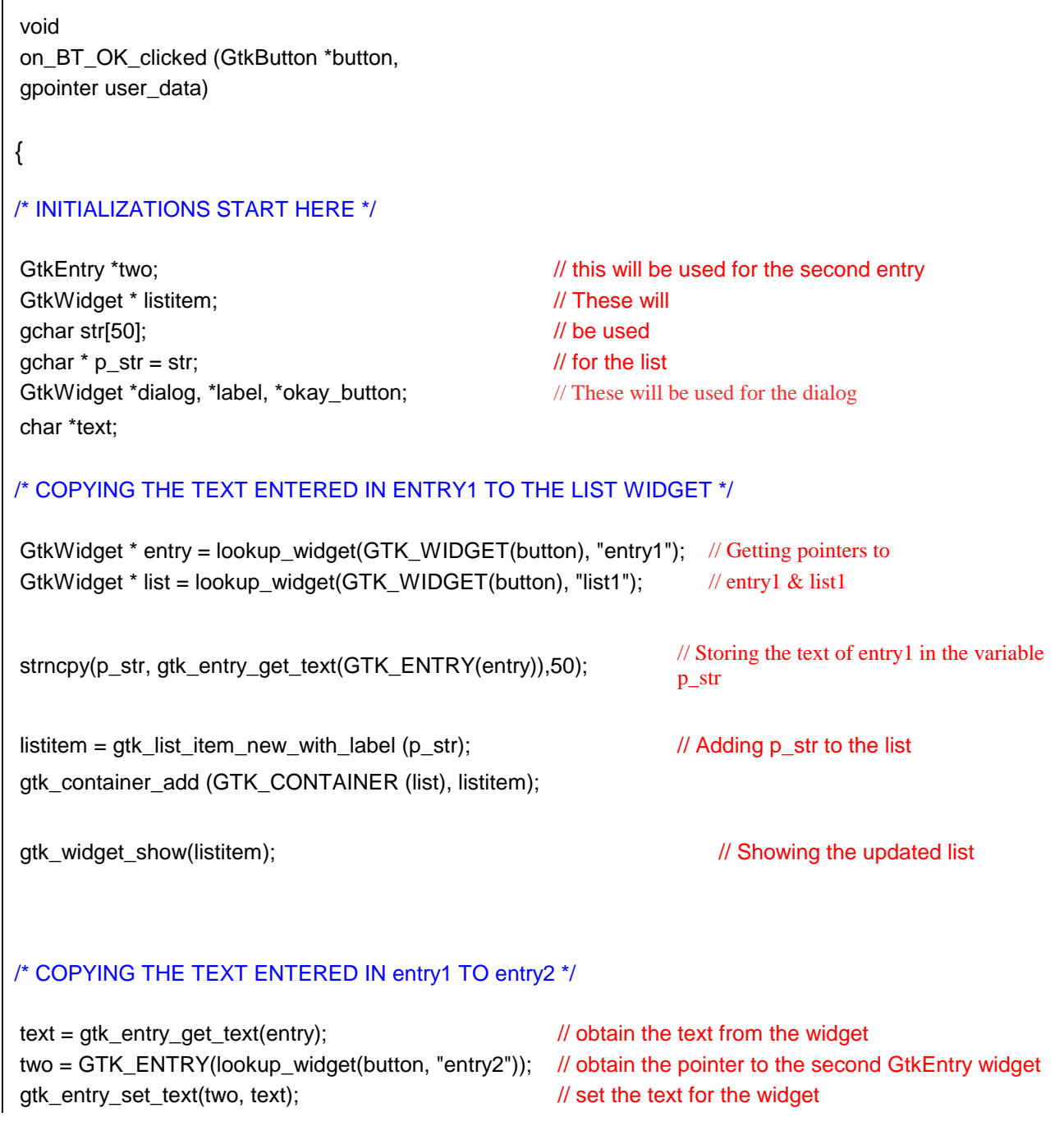

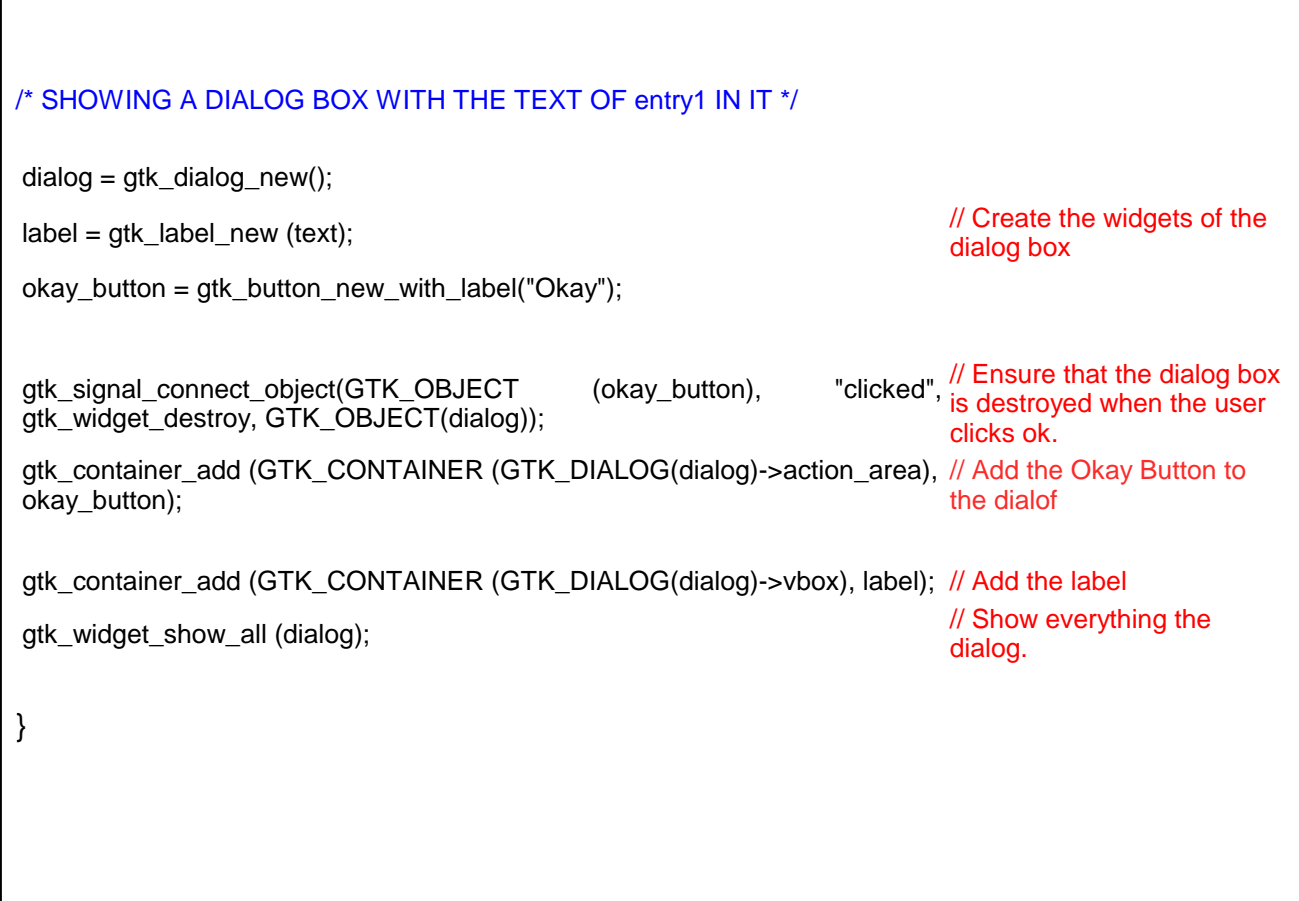

Now add the following code to the two radiobutton functions, like this:

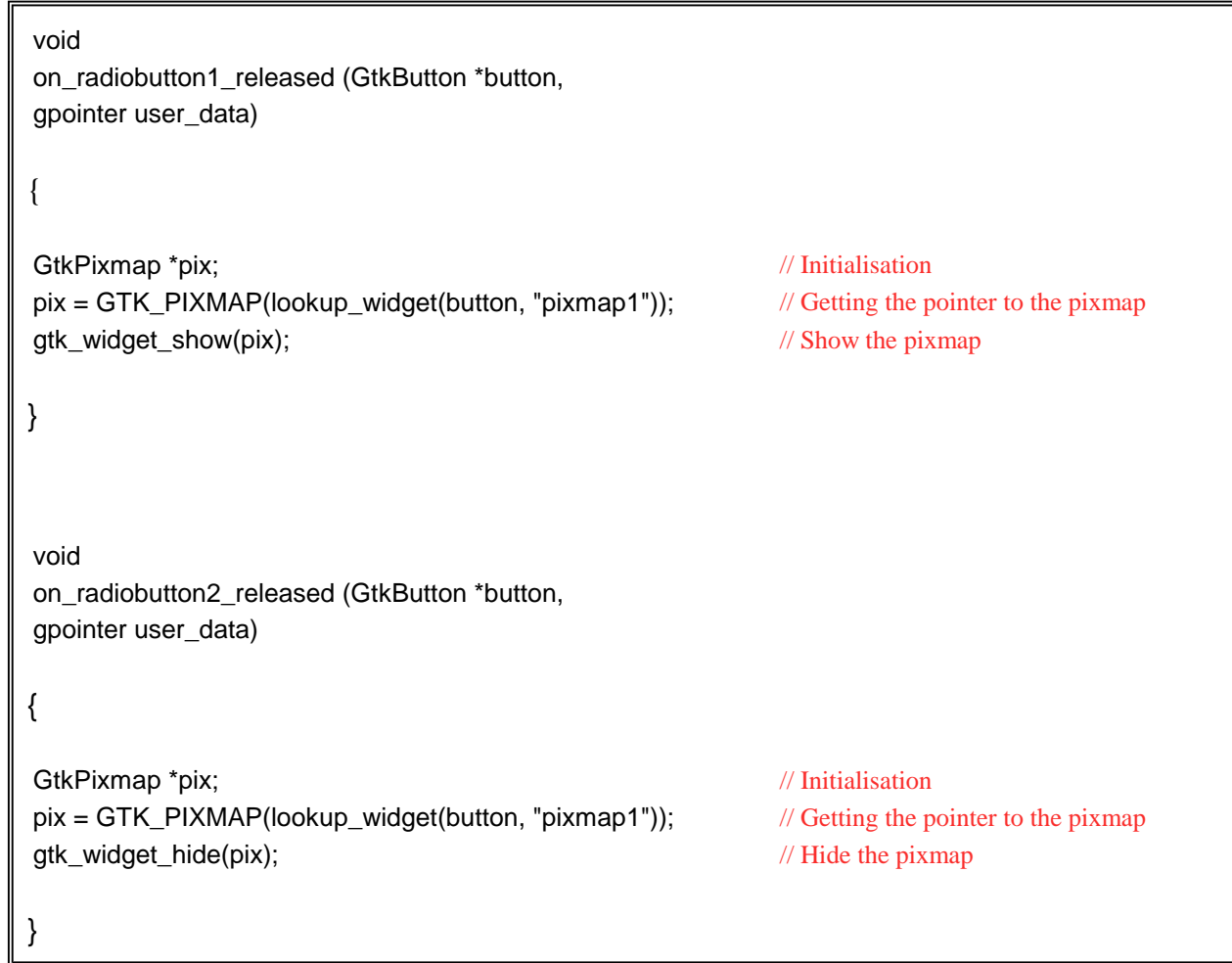

This piece of code is quite simple to understand. What the on\_BT\_OK\_clicked function does is as follows:

- <sup>l</sup> Copies the text entered by the user in entry1 to entry2
- <sup>l</sup> Copying the same text to the list widget as an item
- <sup>l</sup> Creating a dialog box displaying the text of the entry1

Now that the coding part is done, now you have to proceed compiling your project.

## **Compiling the Project**

Open a terminal window. Go to the project directory, i.e. **/home/<username>/Projects/Project1**. Before making the project, one needs to make check the configurations of the current setup. For that run **./autogen.sh**. After that, type **make** and when you have successfully made the files without any errors, type **make install** to complete the installation. Type **project1** to run the program!

## **Overview of this tutorial**

This small tutorial will let you understand simple interactions between widgets. This will also explain how to compile and run your projects. I hope you benefit from this tutorial. Please mail in your suggestions to me at *ichattopadhyaya@yahoo.com*. Please SIGN MY GUEST BOOK for your suggestions or visit my website: http://www.geocities.com/ichattopadhyaya. I am currently a 15 year old high school student and cannot devote all my time to Glade and GTK+ programming. But I hope to come up with a few more tutorials like this. **Enjoy Glade!**

### DOWNLOAD THE TARBALL OF THE EXAMPLE (151 KB)

{http://www.myhomeoffice.org/glade/project1.tar.gz} or {http://www.macewan.org/glade/project1.tar.gz}

SIGN MY GUEST BOOK {http://pub40.bravenet.com/guestbook/add.php?usernum=3377474861}

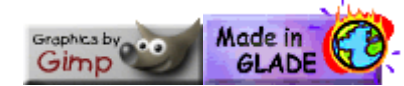

Please copy and use what you want from this site. ichattopadhyaya@yahoo.com